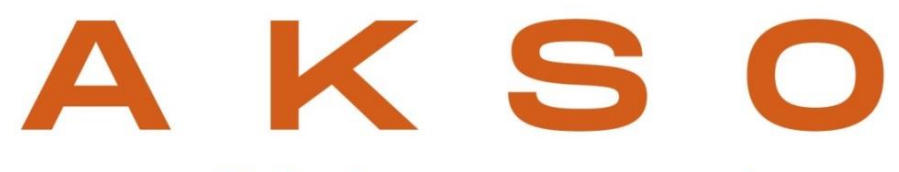

#### qualidade que se mede

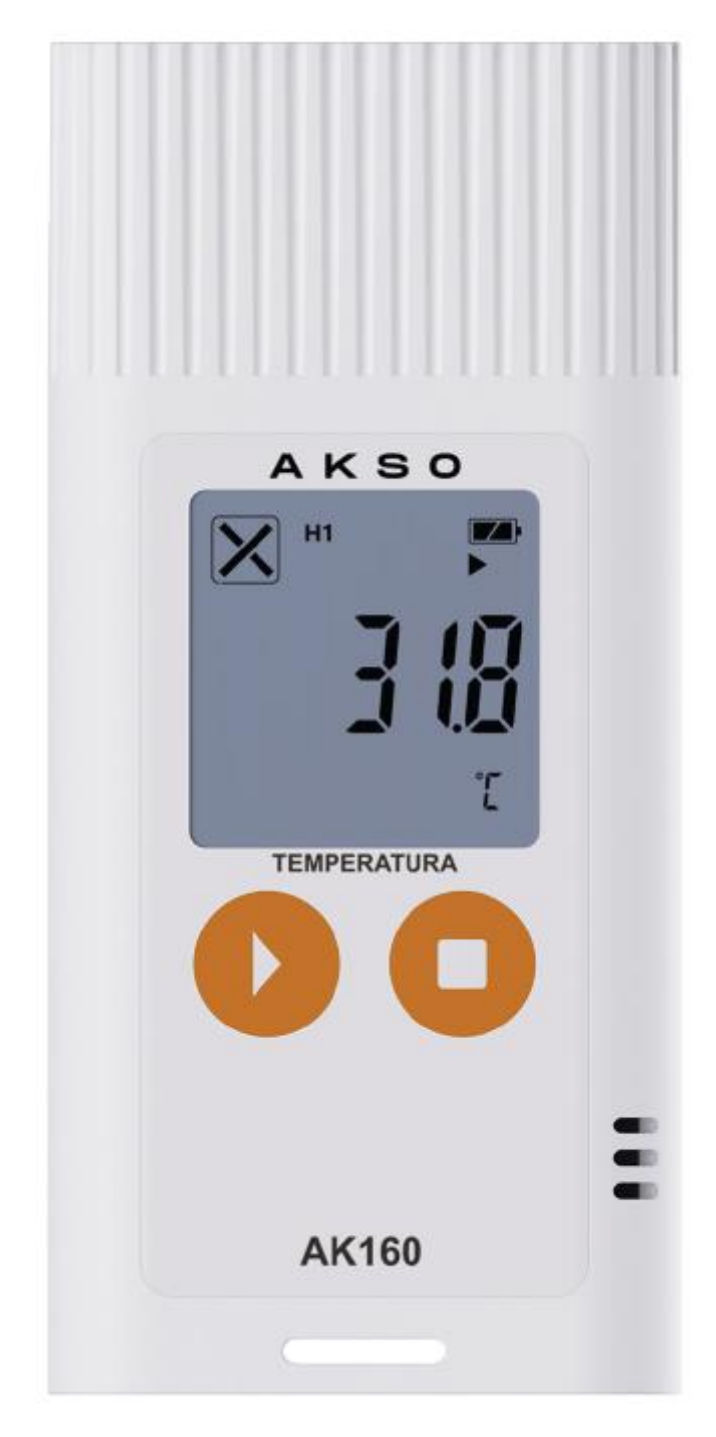

#### **MANUAL DE I NSTRUÇÕES**

# AK160 **DATALOGGER DE TEMPERATURA**

# 1. ESPECIFICAÇÕES

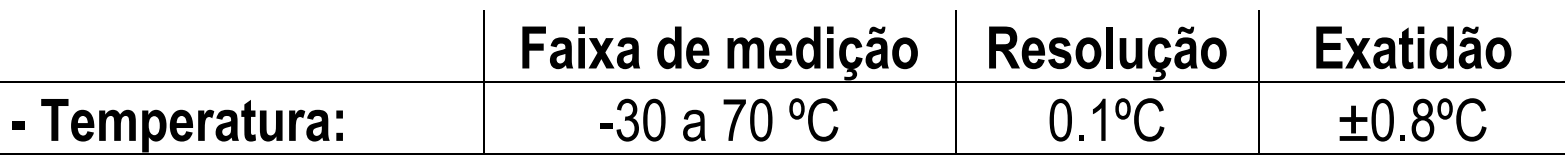

- **- Memória:** 20000 registros
- **- Intervalo entre registros:** 1min a 24hrs (selecionável)
- **- Sinalização:** Alarme visual
- **- Grau de proteção:** IP65 (resistente à água)
- **- Indicação de carga da bateria:** Visual (3 níveis)
- **- Alimentação:** 3Vdc (1 pilha CR2032)
- **- Temperatura de operação:** -30 a 70 °C
- **- Umidade de operação:** 0 a 100 %UR (sem condensação)
- **- Dimensões (LxAxP) / Peso:** 39 x 82 x 13.5 mm / 29.3g
- **- Especificações adicionais:**
	- Registro de medição máxima e mínima
	- Conexão USB direta

# 2. ACESSÓRIOS

#### **Itens que acompanham o AK160:**

- 1 manual de instruções

Antes de utilizar, examine o instrumento e os itens que o acompanham com atenção. Caso detecte alguma anormalidade, entre em contato com a AKSO.

# 3. APRESENTAÇÃO

#### **VISTA FRONTAL**

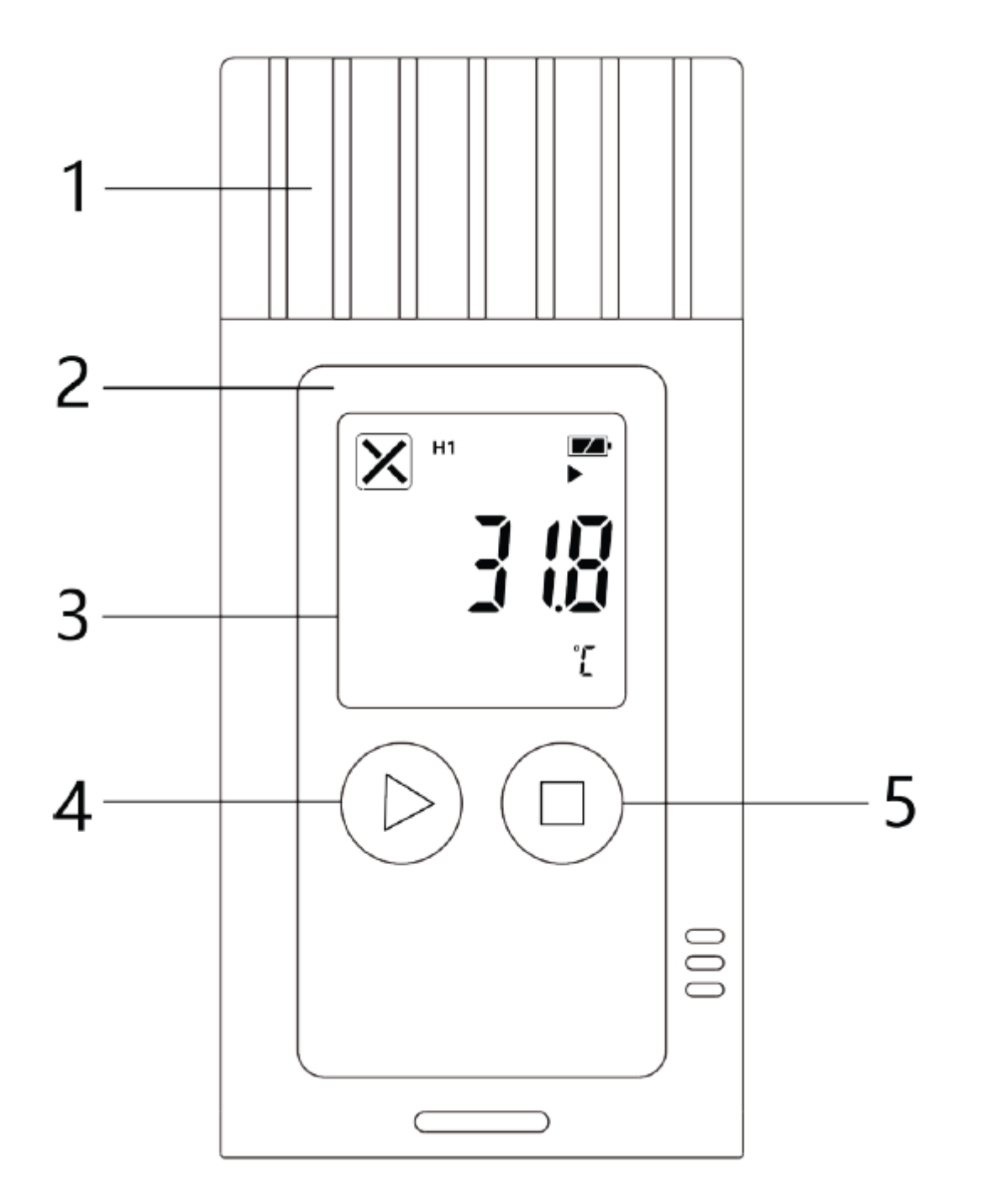

- 1- Tampa de proteção
- 2- Overlay
- 3- Visor LCD
- 4- Botão **Play**
- 5- Botão **Stop**

### **VISOR LCD**

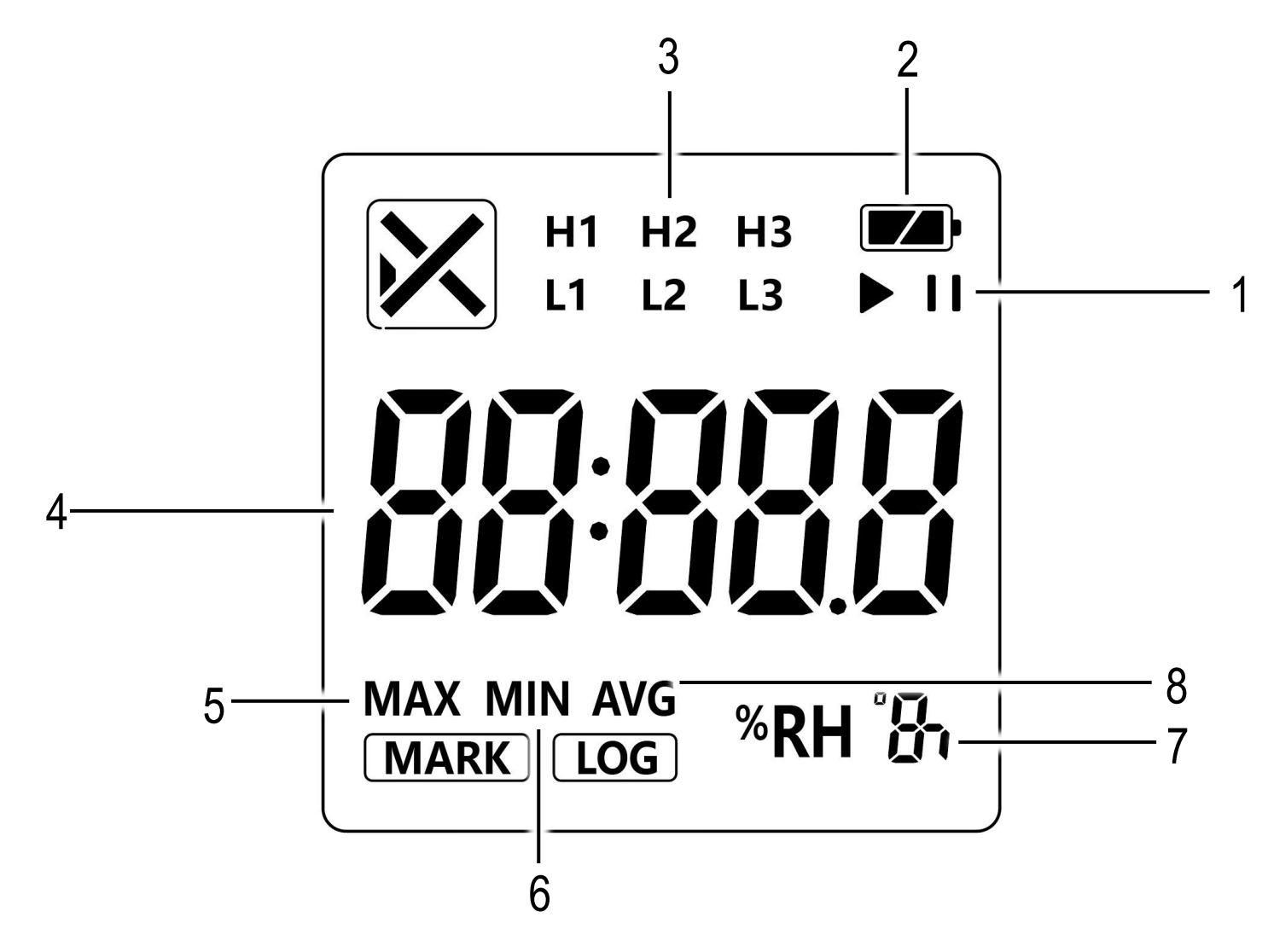

- 1- Indicação de modo de registro ativo ou pausado:  $\blacktriangleright$  II
- 2- Nível de carga da bateria:
- 3- Indicação de alarme:  $\frac{H1}{11}$   $\frac{H2}{12}$ l 2
- 4- Valor da medição de temperatura / umidade relativa
- 5- Indicação de valor máximo medido: **MAX**
- 6- Indicação de valor mínimo medido: **MIN**
- 7- Unidade da medição de temperatura: **ºC** / **ºF**
- 8- Indicação de valor médio medido: **AVG**

# 4.INSTRUÇÕES DE OPERAÇÃO

# **INSTALAÇÃO DO PROGRAMA – Config Tools**

- 1) Acesse o site [www.akso.com.br](http://www.akso.com.br/) e clique na aba "Assistência Técnica";
- 2)Tecle na opção "Downloads" e, posteriormente, em "Acesse os downloads";
- 3)Na nova janela, escreva o modelo AK160 e efetue o download do software;
- 4)Após concluir o download, extraia o arquivo e execute o setup do **Config Tools**;
- 5)Após a conclusão da instalação, será criado um atalho do programa de gerenciamento **Config Tools** na *Área de trabalho* do computador.

# **CONEXÃO AO COMPUTADOR**

- 1)Remova a tampa de proteção do conector USB;
- 2)Conecte o AK160 ao computador via entrada USB. Aparecerá no visor a indicação **USB**;
- 3)Abrirá uma janela do Windows Explorer referente à memória interna do datalogger. Feche esta janela. A conexão com o computador está concluída.

# **CONFIGURAÇÃO DO DATALOGGER**

- 1)Efetue a **CONEXÃO AO COMPUTADOR**;
- 2)Abra o programa de configuração **Config Tools**;
- 3)O instrumento será identificado automaticamente, note o preenchimento do bloco *Device Information*.

4)Efetue a configuração conforme as opções a seguir:

#### *On/Off Setting*

**Start Mode** (Modo de inicialização)

- Button: Os registros iniciam após manter o botão Play pressionado por 5 segundos, surgindo REC no display.

- Software: Os registros iniciam após remover o instrumento do computador.

- Timed Start: Os registros iniciam em uma data específica configurada no Start Time.

- **Start Delay:** Tempo de atraso para o início dos registros (em segundos)
- **Start time (Somente no Timed Start):** Define um tempo de atraso para o início dos registros.
- **Stop Mode:** Define o modo que os registros serão interrompidos.
- **Pause:** Define se será possível pausar os registros.
- **Repeat Start:** Define se será possível reiniciar os registros.

#### *Time Setting*

- **Time Zone:** Fuso horário a ser definido (Brasília: UTC-03:00)
- **Time Format:** Formato da data
- **\*Device Time:** Horário do dispositivo
- **Logging Interval:** Intervalo entre os registros, definido pelo usuário (1 minuto a 24 horas)
- **Logging Duration:** Duração máxima em dias do período de gravação

#### *Report Setting*

- **Report Format:** Define o formato do relatório.
- **PDF Password:** Define uma senha para acessar o relatório.
- **Software Password:** Define uma senha para configurar o dispositivo.
- **Trip Description:** Define uma descrição dos registros
- **Temporary Report:** Caso a função seja ativada, é possível conectar o datalogger no computador, copiar o PDF gerado automaticamente e seguir com os registros.
- **Report Language:** Idioma do relatório (chinês ou inglês).
- **Temperature Unit:** Define a unidade da temperatura entre °C e °F.

#### *Statistical Information*

- **Total Memory:** Memória total do dispositivo
- **Current Readings:** Quantidade de registros efetuados
- **Logging Duration:** Duração da gravação
- **First Reading:** Data e horário do primeiro registro
- **Last Reading:** Data e horário do último registro
- **Max. Temperature:** Máxima temperatura medida
- **Min. Temperature:** Mínima temperatura medida
- **Average Temperature:** Média das medições de temperatura
- **Mean Kinetic Temperature:** Média cinética das medições de temperatura
- **First Alarm(Temperature):** Data e horário do primeiro alarme de temperatura
- **Max. Humidity:** Desabilitado
- **Min. Humidity:** Desabilitado
- **Average Humidity:** Desabilitado
- **First Alarm(Humidity):** Desabilitado

# *Alarm*

O instrumento possui 6 alarmes configuráveis: H1, H2, H3, L1, L2, L3. Para ativar um alarme, clique ao lado de sua nomenclatura, habilitando:

- **Alarm Threshold:** Temperatura em que o alarme é configurado
- **Alarm Type:** Define se o alarme é único ou cumulativo
- **Alarm Delay:** Define se o alarme terá um delay para ser indicado no display
- **\*Over-limit duration:** Exibe a duração do alarme
- **\*Over-limit Times:** Exibe a quantidade de vezes que o alarme foi acionado
- **\*Alarm Status:** Exibe se o alarme está acionado

*NOTA: Os parâmetros marcados por um asterisco (\*) não são ajustáveis. São apenas para visualização.*

### **Envio das Configurações**

Para enviar as configurações para o datalogger, tecle no botão "*Save Parameter*". Surgirá na tela a solicitação de confirmação pois, a cada envio de configuração, a memória do dispositivo é apagada.

### **REGISTRO DE MEDIÇÃO**

#### **Iniciar os registros de medição**

- 1)Após efetuar a configuração do AK160, instale a tampa de proteção do conector USB no datalogger, observando seu correto encaixe;
- 2)Posicione o datalogger no local onde a temperatura e a umidade relativa serão registradas;
- 3)Caso tenha sido selecionado o modo de início dos registros pelo botão, mantenha pressionado o botão Play por 5 segundos. Os registros iniciarão após o tempo ajustado no parâmetro *Start Delay* (se *Start Delay* for igual a 0, os registros iniciarão imediatamente).

#### **Finalizar os registros de medição**

É possível finalizar os registros através do software do produto clicando na opção **Stop Recording** e, quando configurado previamente, através do botão **Stop**, mantendo-o pressionado por 5 segundos.

# **DOWNLOAD E ARMAZENAMENTO DO ARQUIVO DE REGISTROS**

#### **Via Windows Explorer**

- 1)Para efetuar o download e armazenar o arquivo de registros no PC, faça a **CONEXÃO AO COMPUTADOR**;
- 2)Na tela do PC, acesse *Meu Computador* (*Computador/Este* Computador) e clique na unidade referente ao datalogger;
- *3)*Selecione e copie o arquivo de registros que aparecerá na janela que abrir.

### *NOTA: O arquivo só estará disponível caso a opção Temporary Report esteja habilitada;*

- 4)Selecione o local do computador onde deseja armazenar o arquivo de registros;
- 5)Cole o arquivo no local selecionado. É possível abrir o arquivo e visualizar os registros através de leitores de PDF (Adobe Acrobat Reader, Foxit Reader, etc).

### **Via programa Config Tools**

# 1)Efetue a **CONEXÃO AO COMPUTADOR**;

- 2)Abra o programa de configuração **Config Tools**;
- 3)Na guia superior clique em **Graph**;
- 4)No canto inferior esquerdo da janela clique em **Export Data**;
- 5)Na janela que abrir, selecione o formato para armazenar o arquivo de registros (**.txt** / **.pdf** / **.csv**) e busque, crie e/ou abra a pasta onde deseja armazenar o arquivo;
- 6)Atribua um nome ao arquivo e clique em **Salvar**. O arquivo de registros será armazenado no formato e local selecionados.

### **GERENCIAMENTO DOS REGISTROS Visualização do gráfico dos registros**

Para visualizar o gráfico dos registros, no programa Config Tools, clique em **Graph**. Os gráficos de temperatura e umidade relativa serão exibidos na janela do programa.

#### **Visualização do resumo dos registros**

Para visualizar o resumo do relatório de registros, no programa **Config Tools**, clique em **Graph** e, posteriormente, em **Summary**. Os dados de resumo serão exibidos na janela do programa.

#### **Visualização da tabela dos registros**

Para visualizar a tabela de registros, no programa Config Tools, clique em **Graph** e, posteriormente, em **List**. A tabela de registros será exibida na janela do programa.

# 5. FUNÇÕES ADICIONAIS

# **REGISTROS DE MEDIÇÃO MÍNIMA, MÁXIMA E MÉDIA**

Para visualizar os registros de medição mínima, máxima e média pressione brevemente o botão **Play**, para cada pressionamento aparecerá no visor:

**MIN** é o menor valor medido do parâmetro exibido;

- **MAX** é o maior valor medido do parâmetro exibido.
- **AVG** é a média dos valores medidos do parâmetro exibido.

# **PAUSAR REGISTROS DE MEDIÇÃO**

Para pausar os registros, pressionerapidamente o botão **Play** duas vezes consecutivas, observe o ícone de pausa no display.

### **RETOMAR REGISTROS DE MEDIÇÃO**

Para retomar os registros de medição, pressione rapidamente o botão Play duas vezes consecutivas, observe o ícone de registro no display.

# **APAGAR REGISTROS DE MEDIÇÃO**

Para apagar os registros da memória interna do AK160, após efetuar o **Download e armazenamento do arquivo de registros**, basta enviar uma nova configuração para o dispositivo.

# 6. MANUTENÇÃO

### **INSTALAÇÃO / SUBSTITUIÇÃO DA BATERIA**

Quando a indicação do nível de carga da bateria estiver vazia, proceda conforme a descrição a seguir:

- 1)Na parte traseira do instrumento, utilizando uma moeda, chave de fenda grande ou espátula, gire a tampa do compartimento da pilha no sentido anti-horário;
- 2)Retire a bateria sem carga do compartimento;
- 3)Instale a bateria nova, observando a polaridade correta;
- 4)Encaixe a tampa do compartimento da bateria;
- 5) Feche a tampa do compartimento, girando-a no sentido horário.

# **DICAS E CUIDADOS**

- Ao fechar a tampa de proteção do conector USB, observe sempre seu perfeito encaixe;
- Evite expor o conector USB do datalogger à umidade ou mesmo tocá-la diretamente com as mãos, minimizando assim a ocorrência de oxidações que podem gerar falhas de comunicação com o computador;
- Manuseie o instrumento com cuidado para evitar quedas, pois impactos mecânicos causam danos internos que comprometem o funcionamento do datalogger;
- O AK160 é um datalogger para ambiente, portanto deve ser utilizado para registrar temperatura e umidade relativa do ar nos ambientes a serem monitorados.

#### **DESCARTE DE BATERIAS E ELETRÔNICOS**

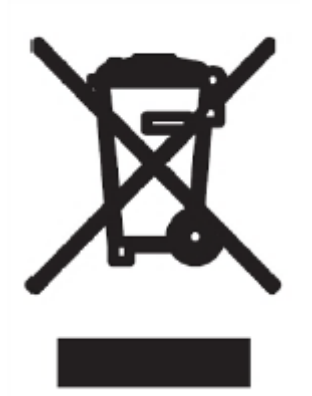

Este produto contém bateria e componentes eletrônicos. Não os elimine com outros resíduos domésticos comuns. Entregue-os no ponto de coleta apropriado conforme orientações locais.

Importante: o descarte correto de eletrônicos

e baterias evita consequências negativas

para o meio ambiente e, consequentemente, para a saúde humana!

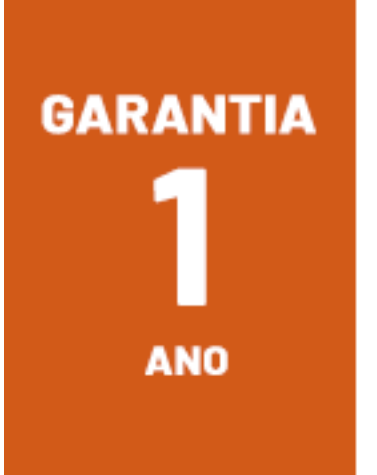

Este instrumento possui 1 ano\* de garantia contra defeitos de fabricação.

\*Já abarca a garantia legal.

garantia@akso.com.br

**AKSO PRODUTOS ELETRÔNICOS LTDA [www.akso.com.br](http://www.akso.com.br/)** *•* **[vendas@akso.com.br](mailto:endas@akso.com.br) (51) 3406 1717**